# 在线考试考生操作手册

为了使考生了解并熟悉考试系统,本手册将对如何下载 安装在线考试客户端、在线考试操作流程、以及如何搭建第 二视角监控等具体操作进行说明,本次模拟考试不记入正式 考试成绩, 答题内容与正式考试无关。 为了使考生了解并熟悉考试系统,本手册将对如何下载<br>装在线考试客户端、在线考试操作流程、以及如何搭建第<br>视角监控等具体操作进行说明,本次模拟考试不记入正式<br>试成绩,答题内容与正式考试无关。<br><br><br>**、考试客户端下载地址:**<br><br>wnload/<br>wnload/<br>、**设备及网络调试:**<br>1.客户端调试时间:2022年 5 月 2 3 日 09: 00-15: 00<br>2.考试口令:模拟考试口令:213704 装在线考试客户端、在线考试操作流程、以及如何搭建第<br>视角监控等具体操作进行说明,本次模拟考试不记入正式<br>试成绩,答题内容与正式考试无关。<br>、**考试客户端下载地址:**<br>tps://eztest.org/exam/session/213704/client/<br>wmload/<br>wmload/<br>、**设备及网络调试:**<br>1. 客户端调试时间: 2022年5月23日 09:00-15:00<br>2. 考试口令: 模拟考试口令: 213704<br>正式考试口令

#### 一、考试客户端下载地址:

https://eztest.org/exam/session/213704/client/ download/

二、设备及网络调试:

- 
- 

#### 正式考试口令:213705

- 3. 考生可根据个人时间在调试时间内进入模拟考场,每名 考生可凭口令及准考证号测试一次,测试时长为 140 分钟。 建议考生在模拟试考时使用与正式考试相同的考试设备 和网络环境。
- <span id="page-0-0"></span>三、考试客户端下载、安装和调试

#### 1. 考试客户端安装

1) 使用在线考试设备,在浏览器中打开考试客户端下载 链接,会直接进入客户端的下载页面。请考生根据自己考 试设备的操作系统类型下载对应的客户端安装包

(Windows 版或 Mac 版),下载界面如下图 1 所示。

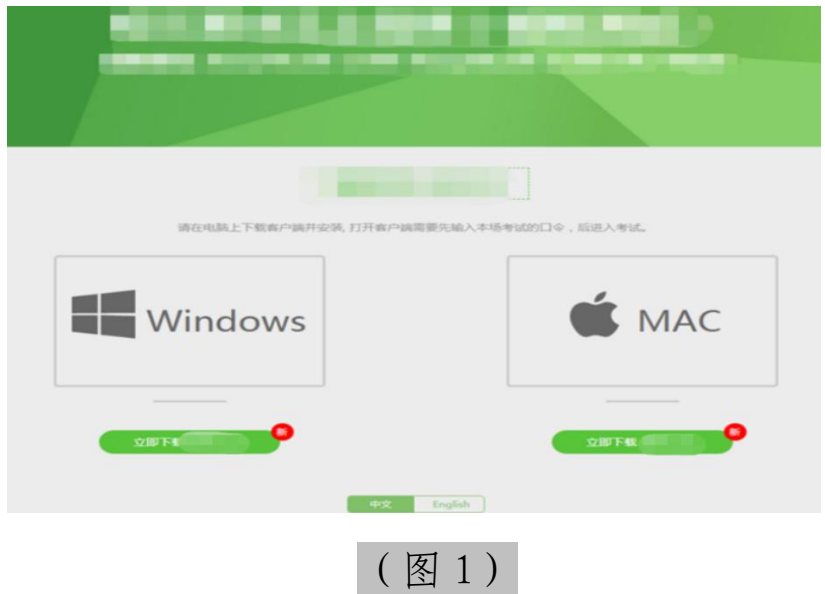

2) 考试客户端适用于 Windows (推荐 Win7、Win10)或 Mac OS(10.14 以上)操作系统。客户端安装包下载完成 后,以 Windows 考试设备为例,双击安装包即可安装考试 客户端,如下图 2 所示。

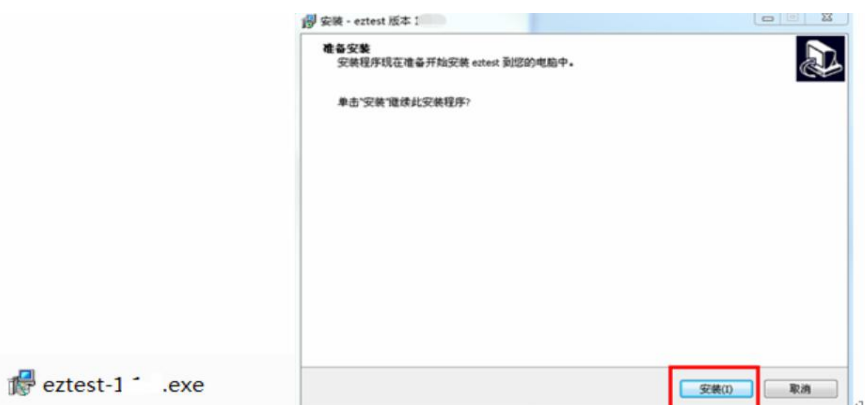

(图 2)

3) 点击"下一步",推荐使用别认路径安装客户端。安 装完成后,桌面上将会显示"eztest"图标,如下图 3 所 示。

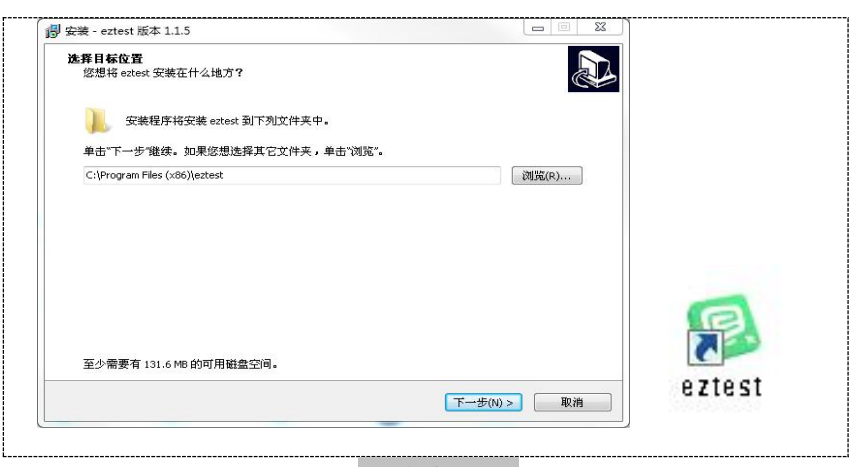

(图 3)

## 2. 调试摄像头和麦克风

1) 双击运行"eztest"程序, 在客户端登录界面输入考 试对应的的口令(如下图 4 所示),输入口令端下方可查 看版本号。

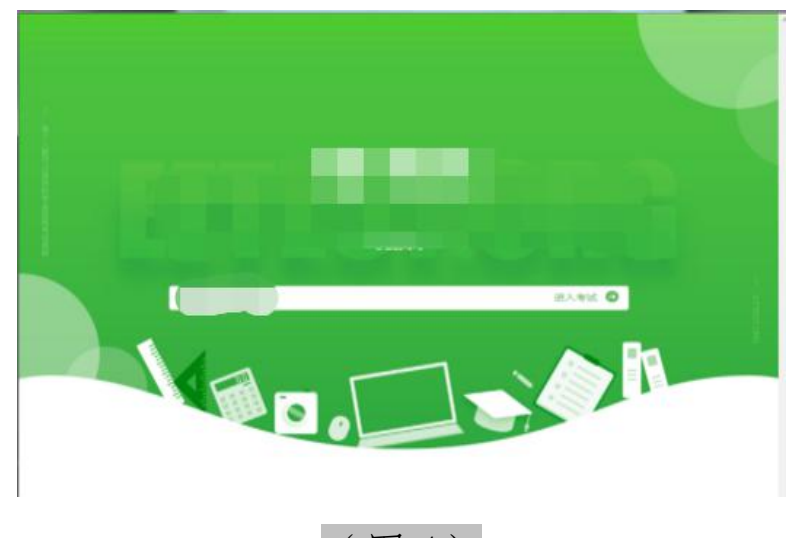

(图 4)

2) 点击"调试设备"测试本机摄像头、麦克风是否可用。 如你能清晰地看到摄像头图像,可以正常播放调试录音, 说明摄像头、麦克风调用正常,即可登录考试(如下图 5、 图 6 所示)。

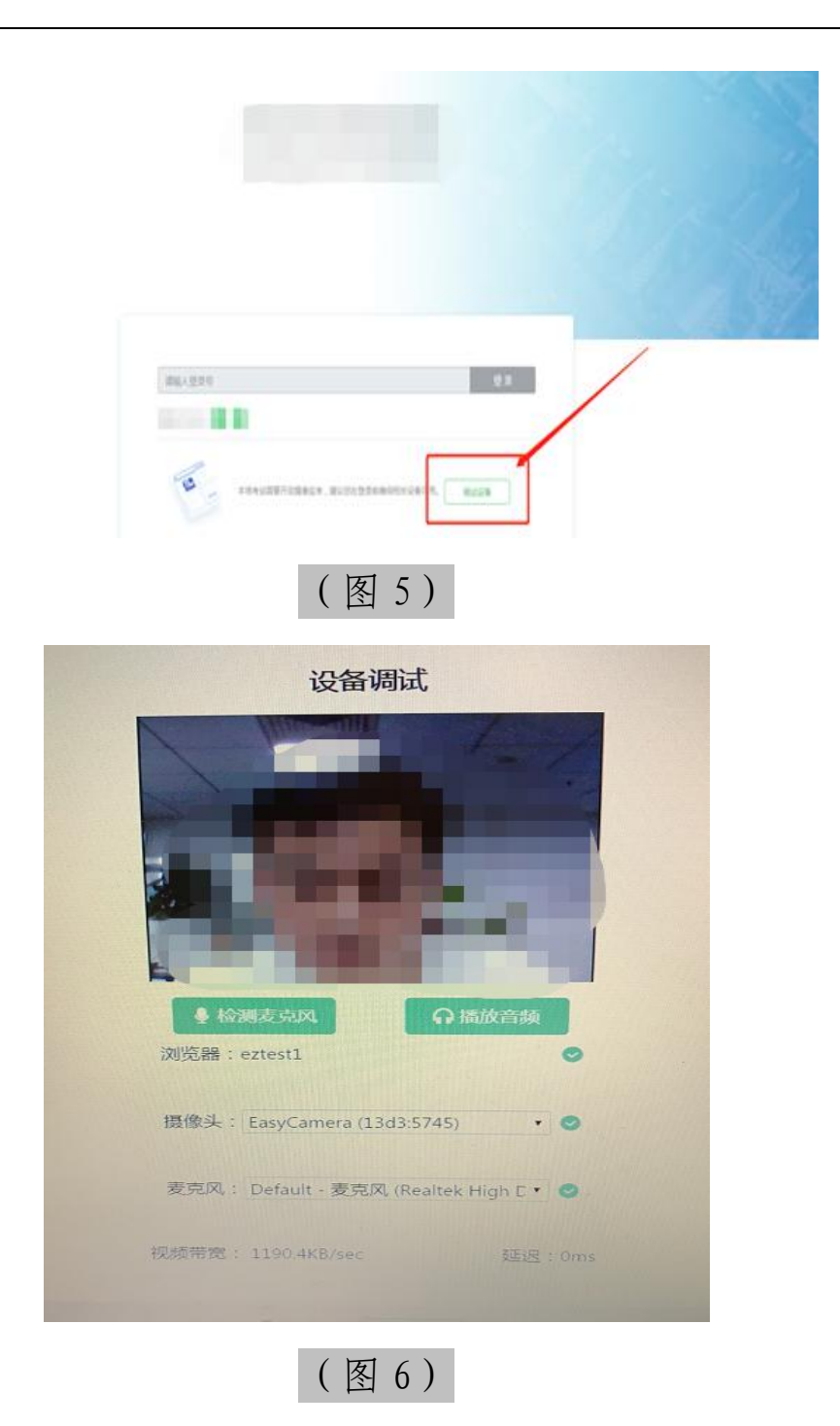

3) 作答期间要求同时开启音频、视频监控,需同时调试 摄像头与麦克风。

#### 四、在线考试流程

- 1. 客户端登录
- 1) 双击运行"eztest"程序, 在考试客户端界面输入考 试对应的口令
	- 特别提醒:正式考试与模拟考试的口令不同,请考生 注意查看通知。
- 2) 根据通知,在允许登录的时间段内,输入准考证号登 录(如下图 7 所示)。

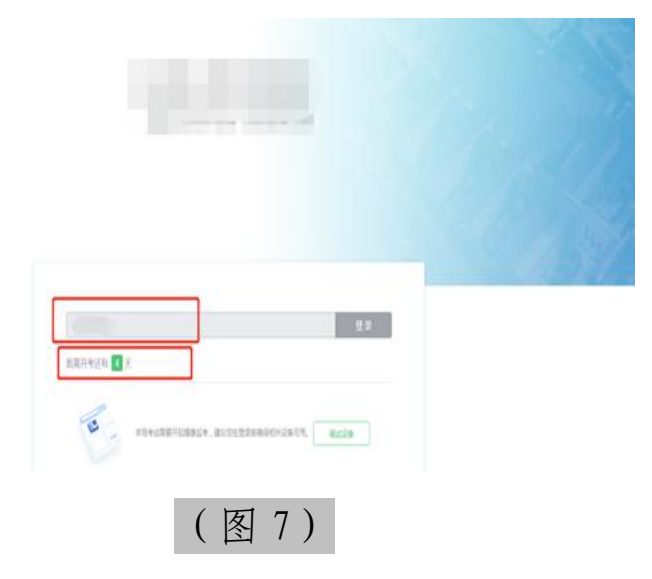

注:若未到允许登录时间,则界面上会提示考生当前距 离开考时间还有多久。

### 2. 信息确认及拍照

完成登录后,考生确认自己的基本信息(根据实际考 试基本信息为准,下图仅为样图),点击确定按钮继续(如 下图 8 所示);

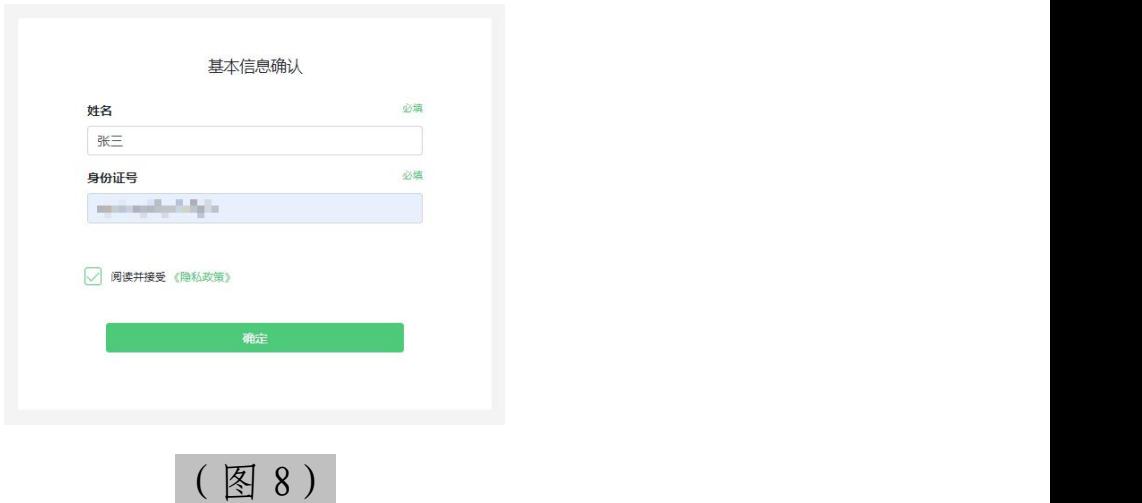

# 3. 开启第二视角监控

1) 进入考试后,考试设备上会显示第二视角监控二维码。 使用智能手机或平板设备扫描二维码(如下图 9 所示); 注:以下呈现的所有二维码仅供展示,请以实际考试 中获取的二维码为准。

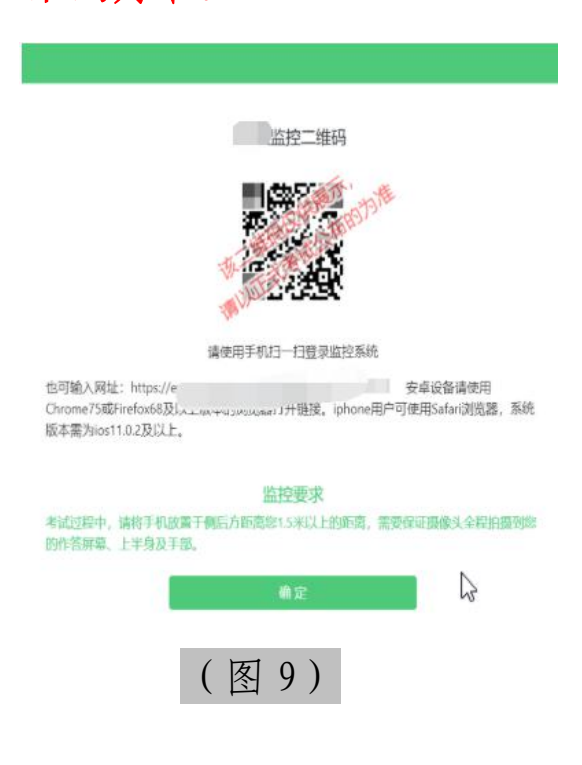

2) 如使用 IOS 设备(iPhone、iPad)作为监控设备,扫 描二维码后依据提示使用浏览器打开第二视角监控;安 卓机型扫描二维码后选择使用推荐浏览器登录监控。打 开监控后点击"进入监控"按钮,进入下一页(如下图 10 所示);

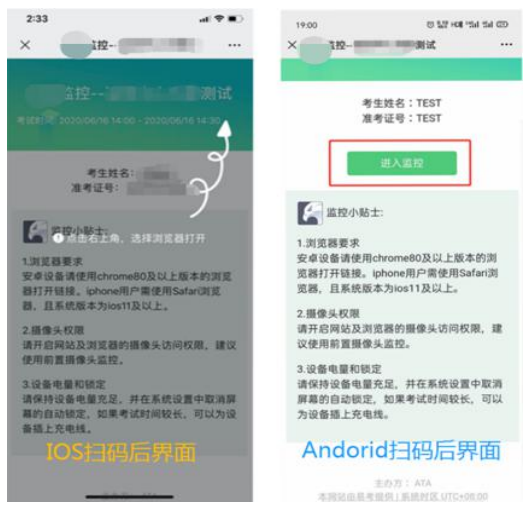

(图 10)

3)允许 eztest.org 访问相机(如下图 11 所示);

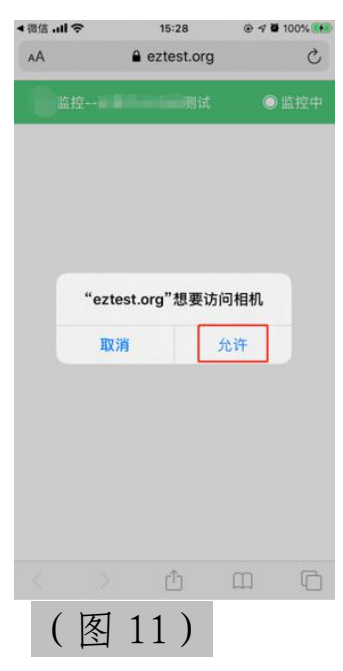

7 / 13

4)将监控设备摆放到合适的位置,建议的监控视角效 果如下图 12 所示。具体要求可参[考第二视角监控](#page-0-0)架设 要求。

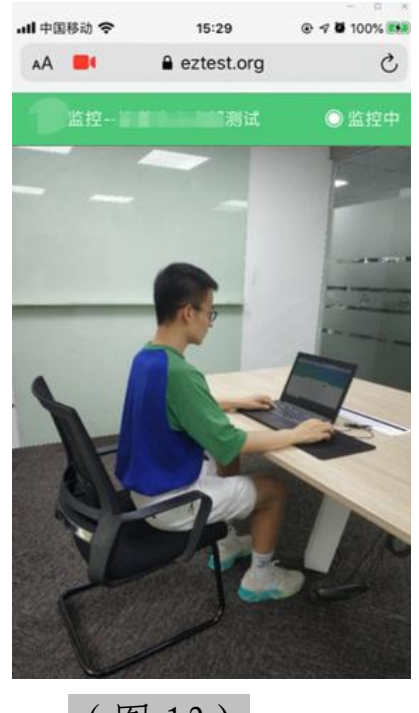

(图 12)

5)第二视角监控开启且按照要求摆放后,在考试主设 备的界面上点击"确定"按钮(如下图 13 所示);

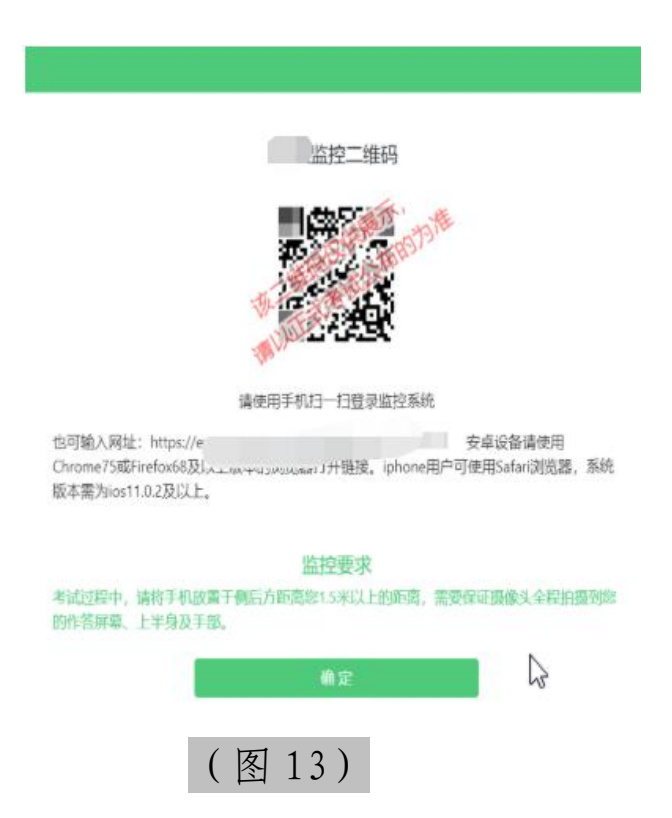

6)考中若出现网络故障,修复网络后,在考试主设备 答题界面点击下图中标示的图标重新打开第二视角监 控二维码,使用智能手机或平板设备重新扫描并登陆监 控(如下图 14 所示)。

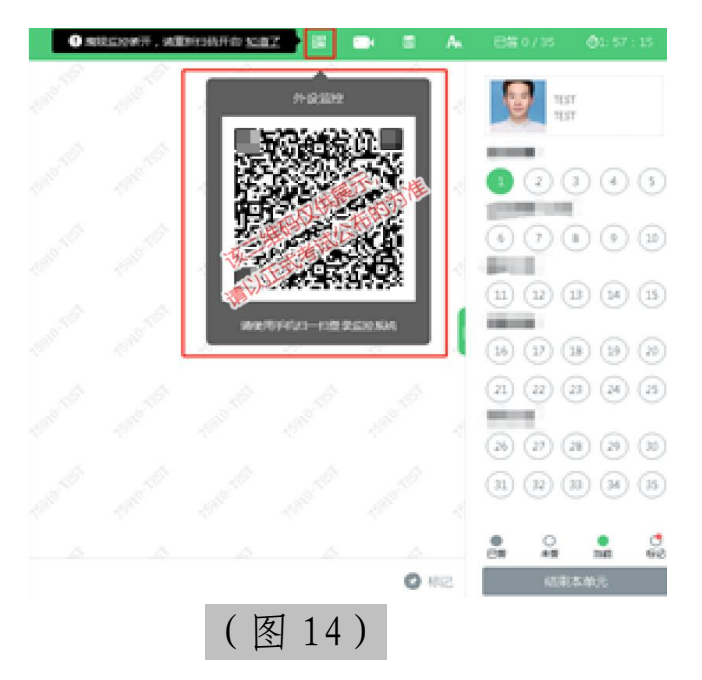

7)考试结束后,在电脑上结束考试的同时,第二视角 监控会自动关闭。

## 4. 答题及交卷

1) 点击开始考试,进入考试界面(如下图 15 所示);

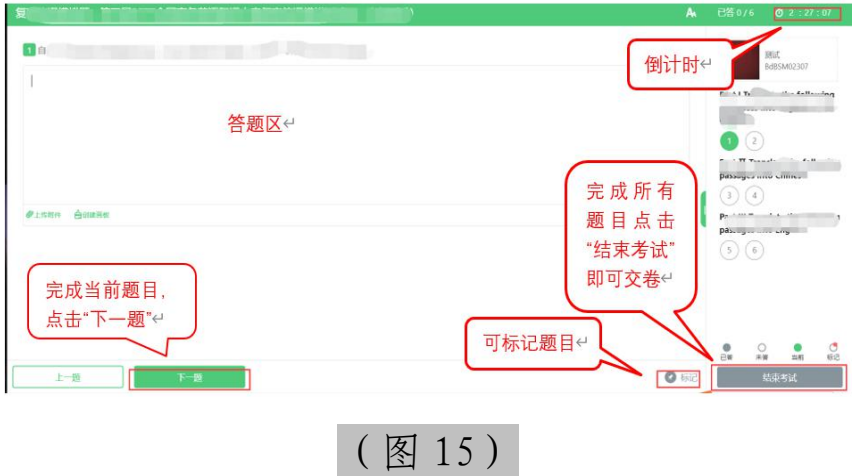

2) 考试包含 2 个单元,需先结束当前单元后进入下一 单元的答题(如下图 16 所示);(注意: 结束单元后不 可再返回修改和查看答案,考生必须确认已经完成本单元 答题后再结束当前单元;如考生答题时间达到 120 分钟, 系统将自动进入第二单元,目无法返回第一单元,请考生 合理安排考试时间)

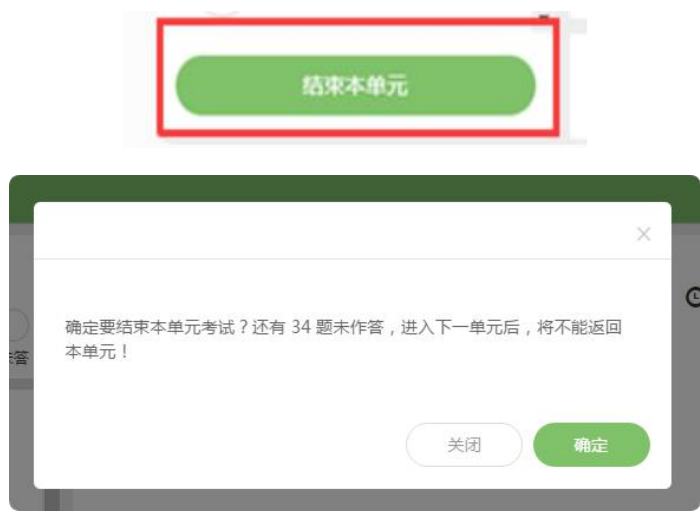

10 / 13

(图 16)

3) 考试界面会显示考试剩余时间。

4) 答题结束后,考生可以后点击界面右下角的"结束 考试"按钮交卷。(如下图17 所示), 注: 该考试将会 在考试当天 11 点 20 分统一收卷;

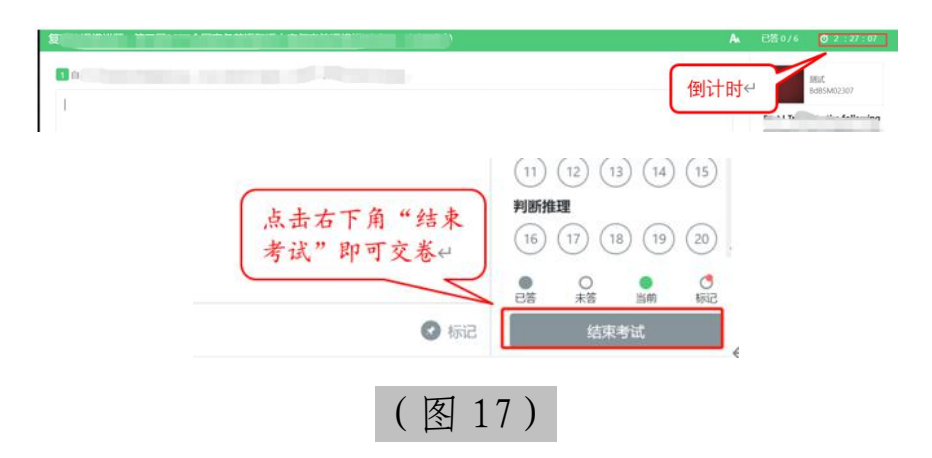

5) 在考试过程中如遇到设备或操作等技术问题,可点 击"技术支持"获取帮助。(如下图 18 所示)。

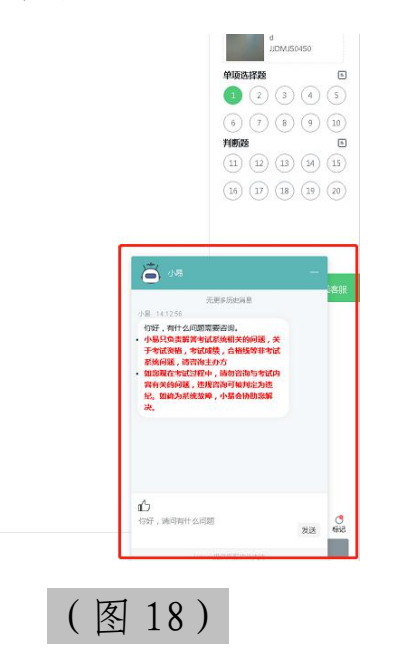

特别提醒:技术支持仅解答考试系统相关的问题;严禁向 技术支持透露或咨询与考试内容有关的问题。

6) 在线考试开启监控(即第一视角监控)的情况下, 要求考试设备的摄像头保持正面面对考生。建议考生的完 整的头部、肩部处在监控范围内,并露出双耳,桌面不能 留有纸质资料或其他电子设备。考试设备四周光线充足、 均匀,避免监控画面过暗或过亮,导致监控效果不佳被判 定为违纪。(如下图 19 所示)

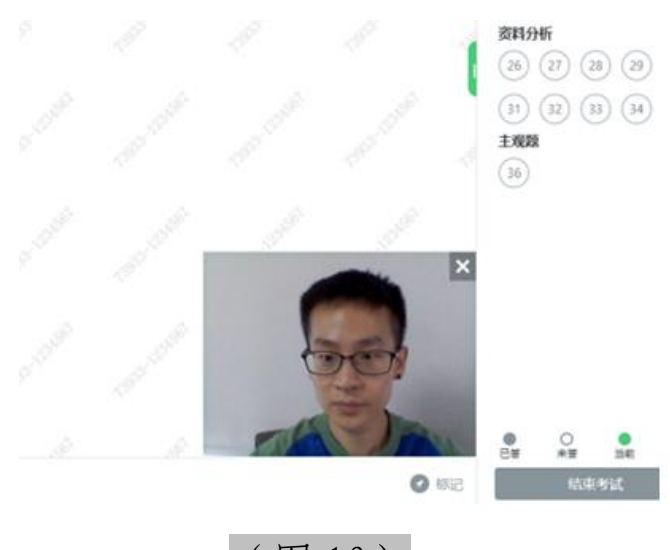

(图 19)

# 五、第二视角监控的架设

第二视角监控设备摄像头建议架设在考试设备的侧 后方、距离 1.5 米-2 米处、摄像头高度 1.2-1.5 米, 与 考试位置成 45 度角(如下图 20 所示)。

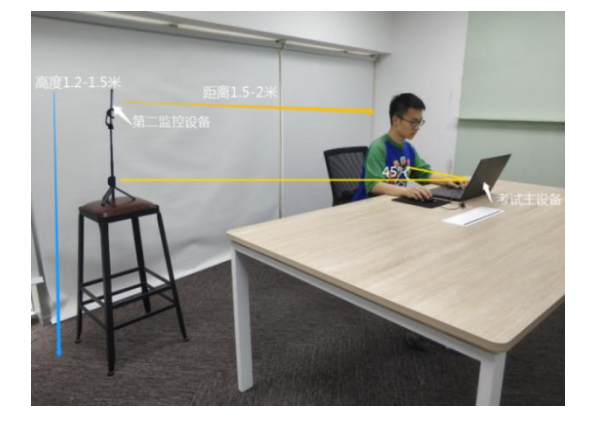

12 / 13

(图 20)

第二视角监控设备架设好以后,可以使用前置摄像头 的拍照功能,查看监控效果、调试监控角度。确认监控摄 像头正常工作无遮挡,监控范围覆盖考生上半身(双手可 见)、完整的作答设备、答题设备的屏幕、以及考生周边 环境。保证作答区域光线均匀充足,避免监控画面过暗或 过亮,导致监控效果不佳被判定为违纪(如下图 21 所示)。

最后,仔细检查监控设备摆放的稳定程度,避免考中 设备倾倒造成损失。

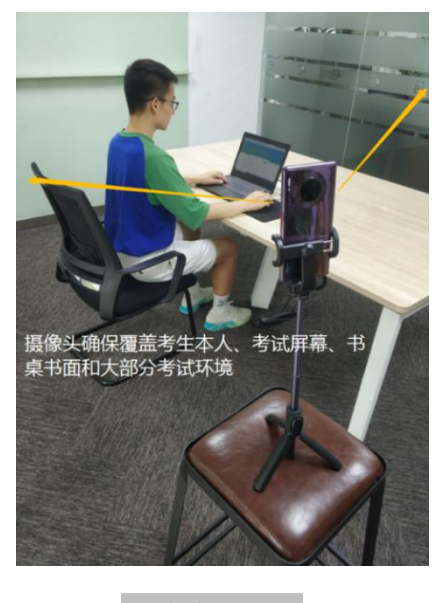

(图 21)